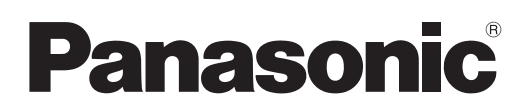

# Instrucciones de operación

Operaciones de red

Proyector LCD Uso comercial

# No. de modelo **PT-LX26HU/PT-LX30HU/PT-LW25HU PT-LX26HE/PT-LX30HE/PT-LW25HE PT-LX26HEA/PT-LX30HEA/PT-LW25HEA**

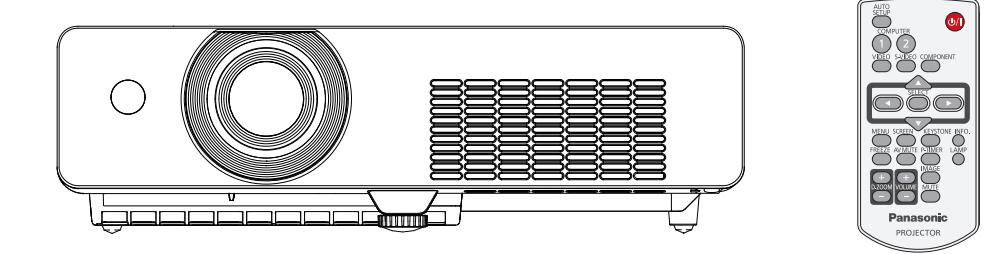

Este manual describe el uso del proyector a través de una red. Para obtener otra información que no sea sobre el uso a través de una red, como el uso, la inspección y la sustitución de piezas, consulte las "Instrucciones de operación - Operaciones del proyector".

# **Contenido**

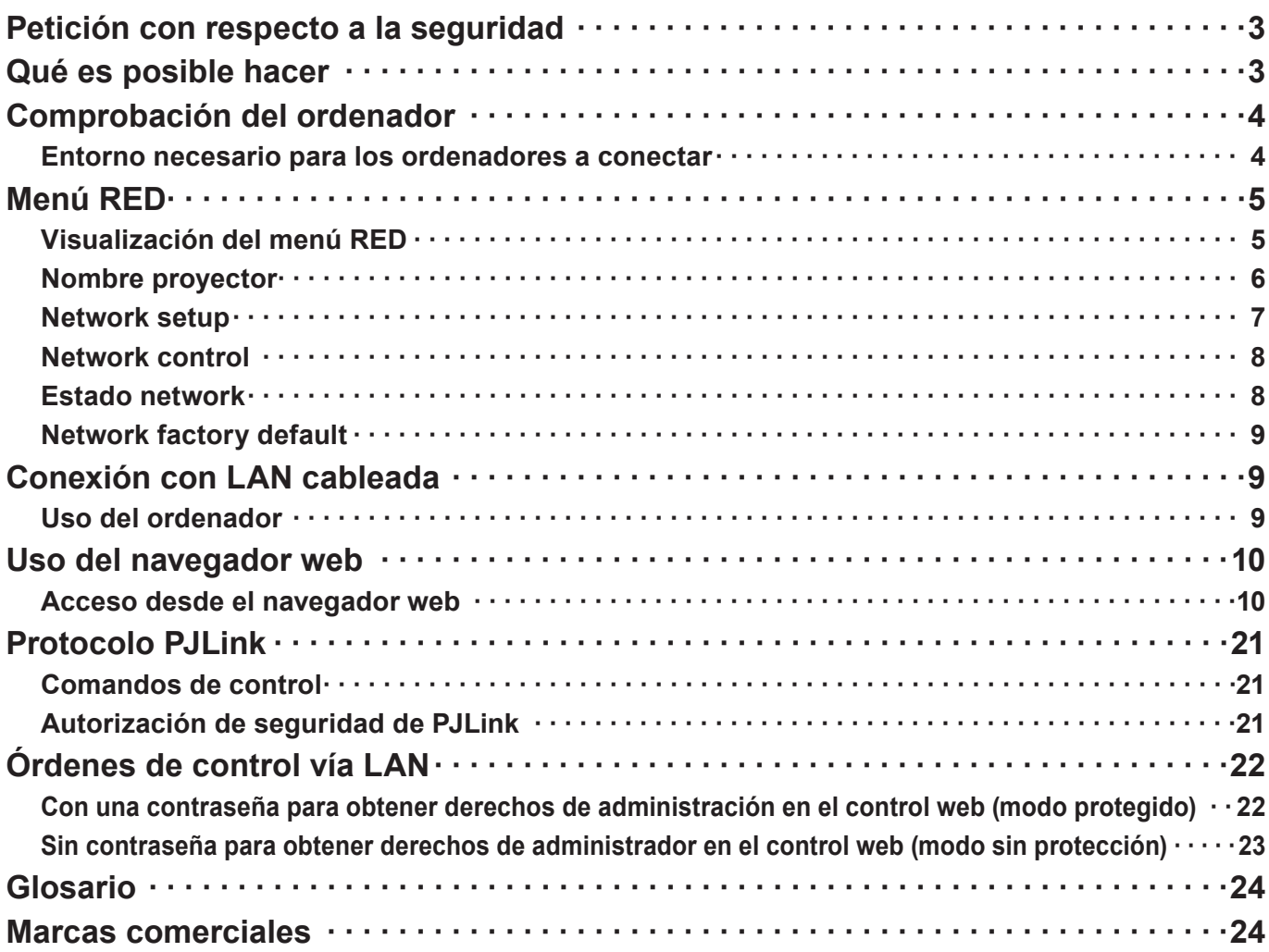

**Notas**

Las figuras y pantallas que aparecen en este manual pueden diferir de las de su ordenador.

Expresiones usadas en este documento

Las páginas de referencia dentro de este documento se indican como (Consulte la página ○○), y las páginas de referencia en las "Instrucciones de operación - Operaciones del proyector" complementarias se indican como (Consulte la [○○] de las Instrucciones de operaciones del proyector).

# <span id="page-2-0"></span>**Petición con respecto a la seguridad**

Al utilizar este producto pueden producirse problemas de seguridad como los que se exponen a continuación.

- Filtración de su información privada a través de este producto.
- Uso ilegal de este producto por parte de un tercero malintencionado.
- Daños a este producto o cese de la utilización del mismo por parte de un tercero malintencionado.

Asegúrese de tomar medidas de seguridad suficientes.

- Configure contraseñas y limite el número de usuarios a los cuales se permite el acceso previa identificación.
- Asegúrese de que la contraseña sea tan difícil de adivinar como sea posible.
- Cambie la contraseña periódicamente.
- Panasonic Corporation y sus compañías afiliadas nunca solicitan directamente la contraseña de los clientes. No dé su contraseña aunque se la solicite directamente una tercera persona que diga ser representante de Panasonic Corporation.
- Trabaje siempre en redes que estén suficientemente protegidas, por ejemplo con un cortafuegos.

# **Qué es posible hacer**

### **<Control WEB> (Consulte la página 10)**

Desde un navegador web, se pueden realizar las siguientes operaciones.

- Configuración y ajuste del proyector
- Indicación del estado del proyector
- Configuración de la transmisión de mensajes

### **<PJLink> (Consulte la página 21)**

Compatible con PJLink Clase 1. Con el protocolo PJLink, se pueden efectuar las siguientes operaciones desde un ordenador.

- Configuración del proyector
- Consulta del estado del proyector

### **<Control de comandos>**

### **(Consulte las seciones "Terminal serie" en la "Información técnica" de las Instrucciones de uso del proyector).**

El proyector se puede controlar desde un ordenador usando los comandos de control de los terminales serie.

### **Nota**

Para usar [Control WEB], [PJLink] y [Control de comandos], ajuste [Network control] en el menú [Red] del proyector a [On] (Consulte la página [8](#page-23-1)).

# <span id="page-3-0"></span>**Comprobación del ordenador**

### **Entorno necesario para los ordenadores a conectar**

- $\bullet$  En primer lugar, compruebe el ordenador para ver si dispone de una función de LAN cableada  $\ast$ . "Glosario" (Consulte la página 24)
- Antes de conectar el proyector al ordenador, asegúrese de comprobar los ajustes siguientes.

### **LAN cableada**

### **Comprobación 1 Para LAN con cables**

- ¿Está el cable bien conectado?
- Use un cable de LAN que sea compatible con categoría 5 o superior.

### **Comprobación 2  Configuración de la LAN cableada**

- **<Ordenador con función LAN cableada integrada>**
- ¿Está encendida la LAN cableada?
- **<Ordenador sin función LAN cableada integrada>**
- ¿Se reconoce correctamente su adaptador de LAN cableada?
- ¿Está activado su adaptador de LAN cableada?
- Instale de antemano el controlador del adaptador de LAN cableada. Para más detalles sobre cómo instalar el controlador, consulte las instrucciones que acompañan al adaptador de LAN cableada.

### **Comprobación 3 Para el navegador web**

- Para usar el control WEB es necesario disponer de un navegador web.
- Sistema Operativo compatible: Windows XP/Windows Vista/Windows 7, Mac OS X v10.4/v10.5/v10.6/v10.7
- Navegadores web compatibles: Internet Explorer 7.0/8.0/9.0, Safari 4.0/5.0 (Mac OS)

### **Notas**

No toque el terminal de red LAN ni la parte metálica del cable de LAN. Se puede producir una descarga de electricidad estática desde la mano (o cuerpo) y provocar una avería.

# <span id="page-4-0"></span>**Menú RED**

Para conectar el proyector y el ordenador cambiando la configuración de fábrica, cambie la configuración mostrando menú según el procedimiento siguiente.

### **Visualización del menú RED**

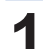

# **Pulse el botón <MENU> del control remoto.**<br>Aparece el menú principal.

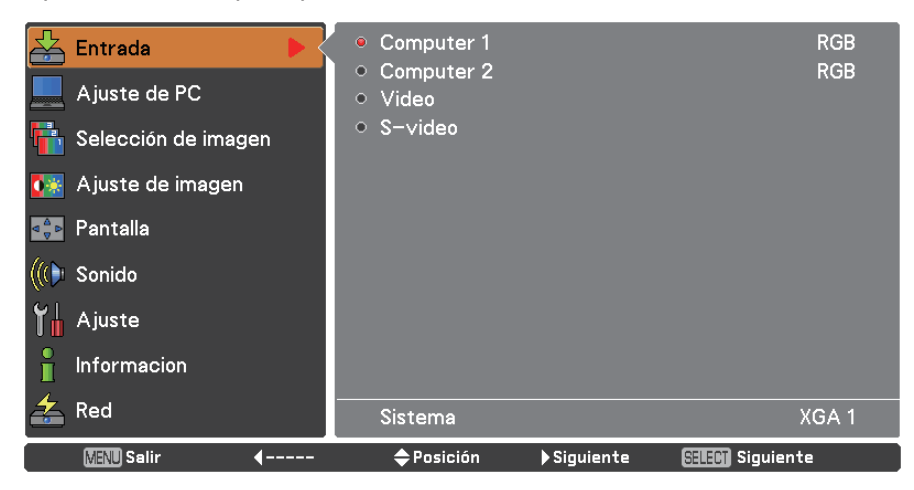

# **Seleccione [RED] con los botones ▲▼. 2** Aparece el menú de red.

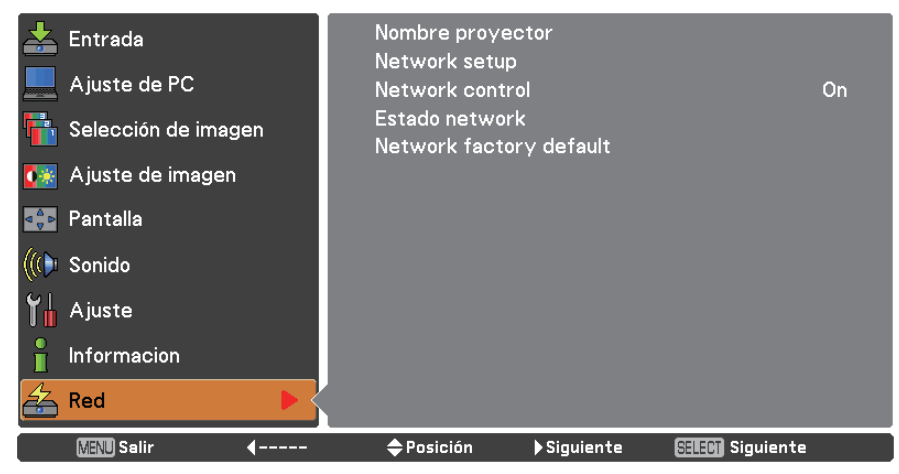

**3** Pulse el botón <SELECT>.<br>
Desde aquí es posible seleccionar un elemento del submenú.

### **Nota**

Los elementos no disponibles en la pantalla del menú están en gris y no se pueden seleccionar.

### <span id="page-5-0"></span>**Nombre proyector**

El nombre de red del proyector se puede cambiar.

**1 Pulse ▲▼ para seleccionar [Nombre proyector] <sup>y</sup> pulse el botón <SELECT>.**

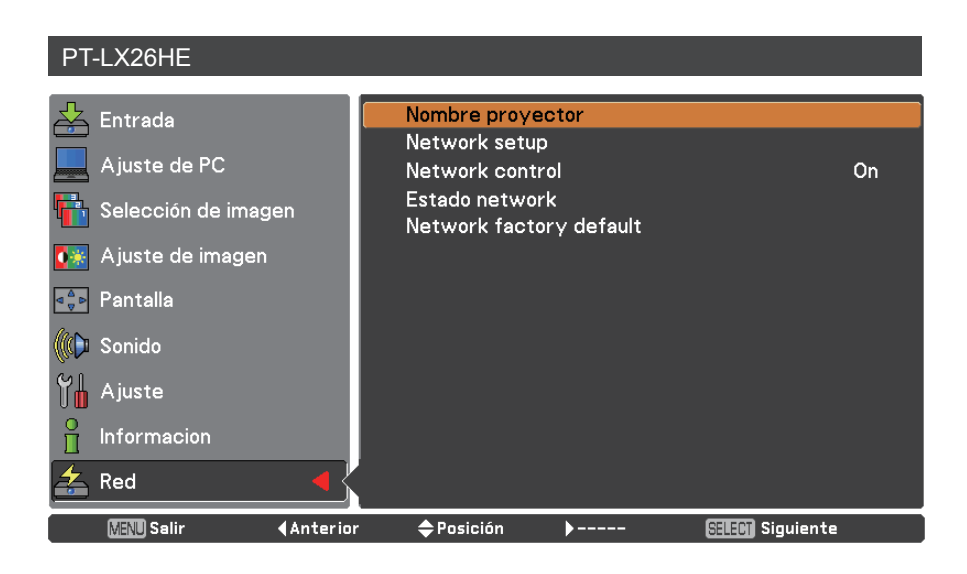

- **Seleccione los caracteres con los botones 2 ▲▼◄► <sup>y</sup> pulse el botón <SELECT> para introducir el nombre del proyector.**
- **Seleccione [Activar] con los botones ▲▼◄► 3 y pulse el botón <SELECT>.**  Seleccione [CANCELAR] para deshacer los cambios y luego pulse el botón <SELECT>.
- **Seleccione [Sí] o [No] con los botones 4 ▲▼◄► <sup>y</sup> pulse el botón <SELECT>.**

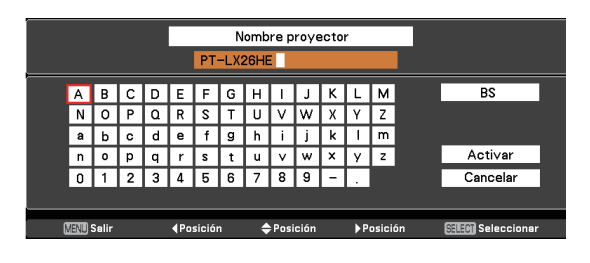

### <span id="page-6-0"></span>**Network setup**

Se pueden establecer configuraciones detalladas de LAN cableada.

# **Pulse ▲▼ para seleccionar [Network setup] <sup>y</sup> pulse el botón <SELECT>. 1** Aparece la pantalla [Network setup] detallada.

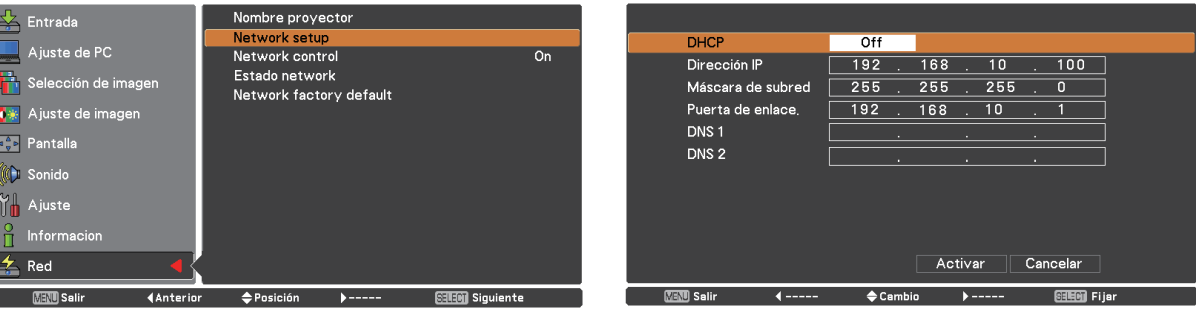

### **2 Pulse ▲▼ para seleccionar un elemento, <sup>y</sup> cambiar la configuración de acuerdo con las instrucciones.**

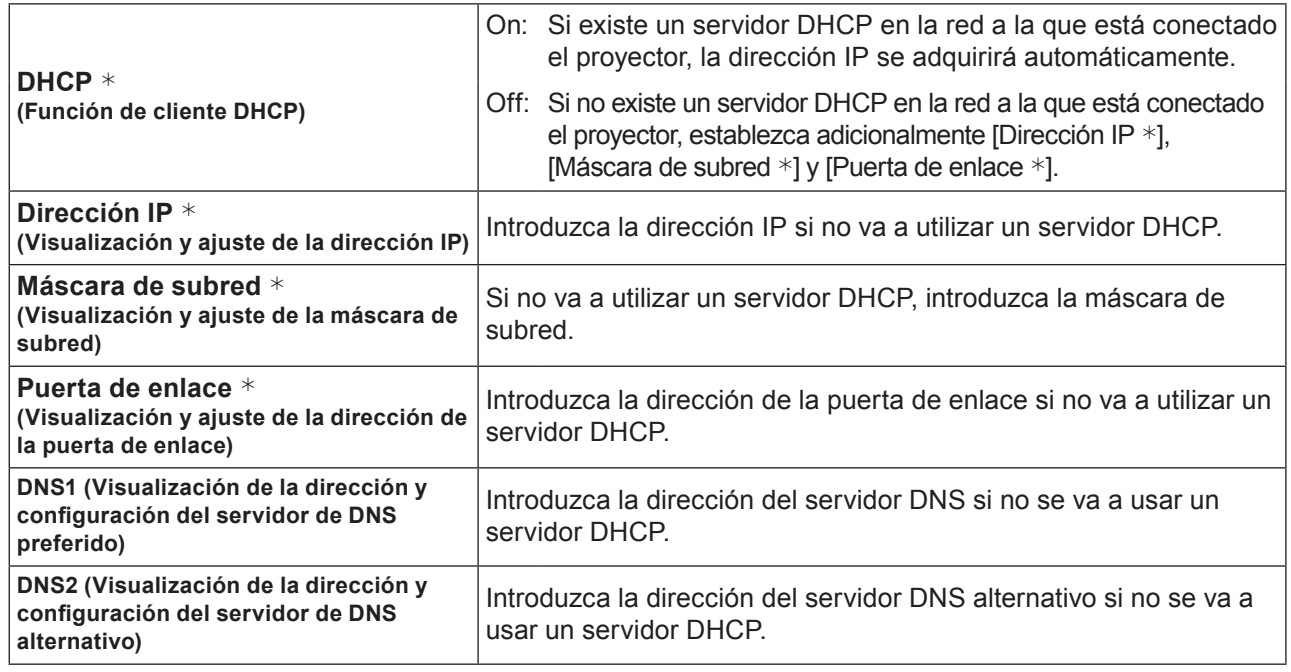

"Glosario" (Consulte la página 24)

# **Pulse ▲▼◄► para seleccionar [Activar] <sup>y</sup> pulse el botón <SELECT>. 3** Guarda la configuración de red actual.

### **Notas**

Antes de utilizar un servidor DHCP, asegúrese de que el servidor DHCP esté en funcionamiento. Para obtener información sobre la dirección IP, máscara de subred, puerta de enlace y DNS, consulte con el administrador de la red.

■ Configuraciones predeterminadas de LAN cableada

Los siguientes ajustes se establecen antes de que el proyector salga de la fábrica.

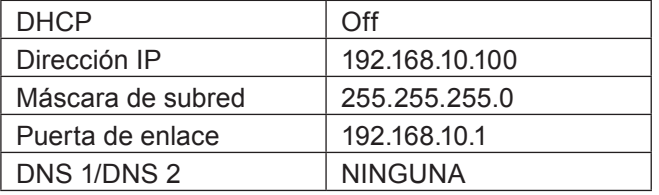

### <span id="page-7-0"></span>**Network control**

Ajuste cuando desee controlar el proyector desde un ordenador conectado a la red.

#### **1 Pulse ▲▼ para seleccionar [Network control].** Nombre proyector Entrada Network setup Ajuste de PC Network control On Estado network Selección de imagen Network factory default 6 米 Ajuste de imagen **AD** Pantalla ((C) Sonido  $\gamma_{\rm in}$  Ajuste Informacion Red **MENU** Salir *<u>Anterior</u>*  $\Leftarrow$  Posición  $\blacktriangleright$  Siguiente **SELENT** Siguiente

**2 Pulse el botón <SELECT> <sup>o</sup> el botón ► para seleccionar [On] <sup>u</sup> [Off] con los botones ▲▼.**

### **Estado network**

Esta función muestra el entorno de red configurado para el proyector seleccionado en cada momento.

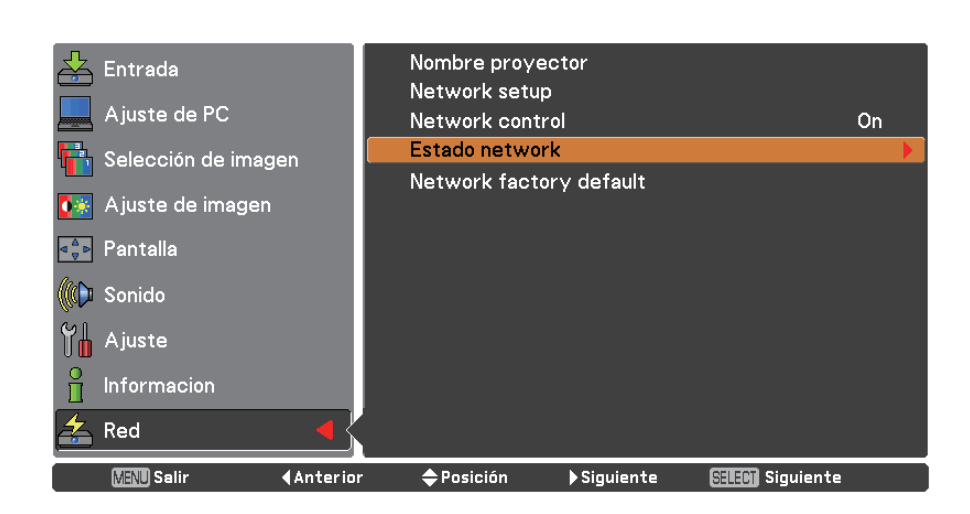

**1 Pulse ▲▼ para seleccionar [Estado network].**

**2 Pulse el botón <SELECT> <sup>o</sup> el botón ► para mostrar la información de estado del proyector actual.** 

### <span id="page-8-0"></span>**Network factory default**

Puede restablecer la configuración de red a los valores predeterminados de fábrica del proyector.

**1 Pulse ▲▼ para seleccionar [Network factory default] <sup>y</sup> pulse el botón <SELECT>.**

2 Se abrirá un cuadro de confirmación. Seleccione [Sí] y, a continuación, pulse el botón <SELECT>. Se abrirá otro un cuadro de confirmación. Seleccione [Sí] y, a **continuación, pulse el botón <SELECT>.**

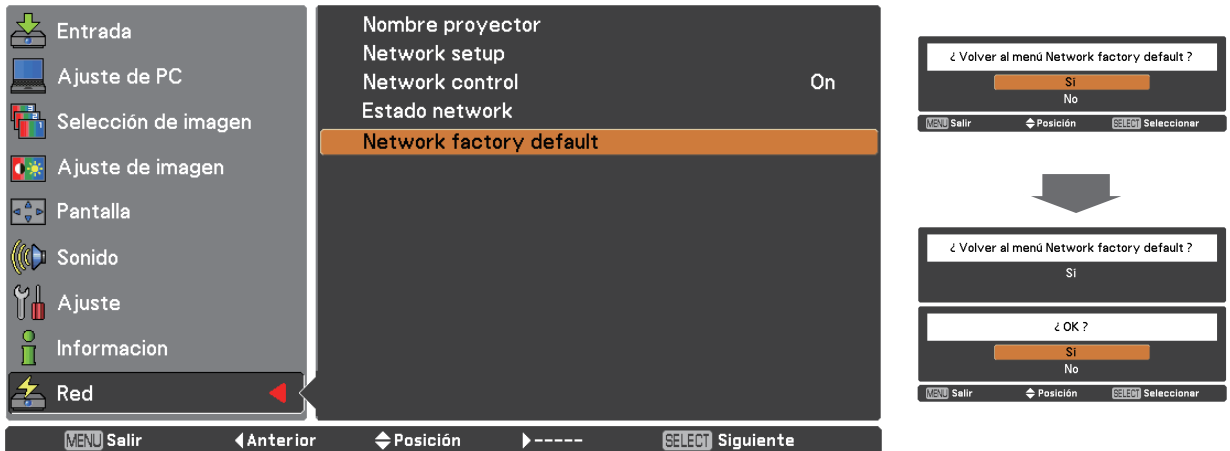

# **Conexión con LAN cableada**

### **Uso del ordenador**

La conexión se puede establecer con una LAN cableada. No obstante, consulte con su administrador de sistemas acerca de la configuración de la red antes de cambiar cualquier ajuste.

### **1 Encienda el ordenador.**

# **Haga la configuración de la red según las indicaciones de su administrador de 2 sistemas.**

Si la configuración del proyector es la configuración predeterminada (Consulte la página 7), el ordenador se podrá utilizar con la configuración de red siguiente.

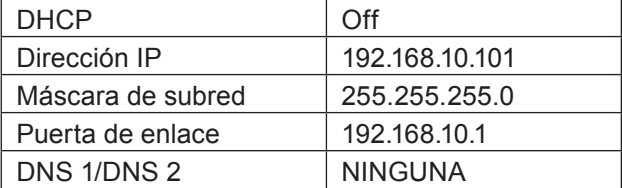

# <span id="page-9-0"></span>**Uso del navegador web**

### **Acceso desde el navegador web**

- **1 Inicie el navegador web en el ordenador personal.**
- **2 Introduzca la dirección IP establecida por el proyector en la barra de direcciones del navegador web.**
- **3 Introduzca su "User name" y "Password".**

Los ajustes por defecto son user1 (privilegios de usuario) o admin1 (privilegios de administrador) para el nombre de usuario y panasonic (en minúsculas) para la contraseña.

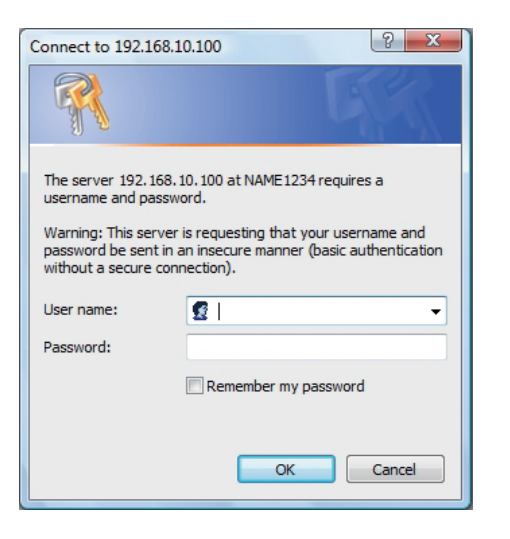

### **4 Pulse [OK] para visualizar la página de estado del proyector.**

Se muestra la página "Projector status".

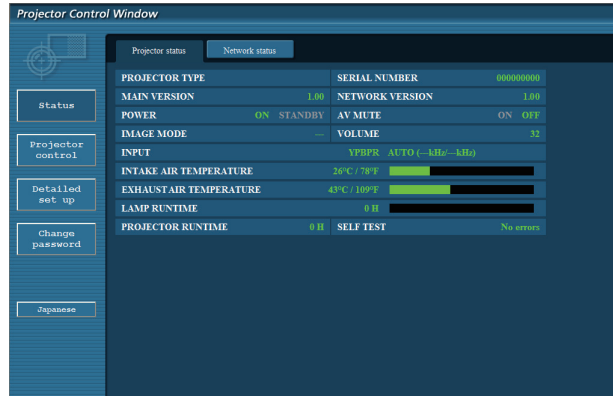

### **Notas**

- Evite iniciar dos o más navegadores web simultáneamente para realizar acciones de ajuste o control.
- Cambie la contraseña antes de hacer cualquier otra cosa.
- Los privilegios del administrador permiten utilizar todas las funciones. Los privilegios de usuario sólo permiten utilizar "Projector status", "Network status", "Basic control", "Advanced control" y "Change password".
- Si desea controlar el proyector usando un explorador web, fije [Network control] en el menú de red en [On].
- Hay algunos elementos de control de las páginas de configuración que utilizan JavaScript. Si el navegador está configurado para no utilizar JavaScript, es posible que no se pueda controlar el proyector correctamente.

Description of each item

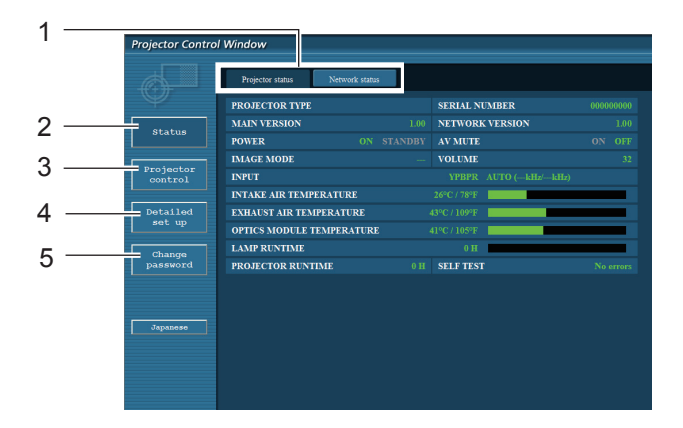

- 1 Pestañas de selección de página Púlselas para cambiar de página.
- 2 Botón de información de monitorización Haga clic en este botón para visualizar el estado del proyector.
- 3 Botón de control del proyector Haga clic en este elemento para mostrar la página de control del proyector.
- 4 Botón de configuración avanzada Haga clic en este elemento para visualizar la página de la configuración avanzada.
- 5 Botón de cambio de contraseña Pulse este botón para mostrar la página de cambio de contraseña.
- 6 Botón de cambio de idioma Haga clic en este botón para cambiar el idioma entre inglés y japonés.

### **Página de estado del proyector**

Haga clic en [Status] y, a continuación, en [Projector status] para visualizar la página de información de estado. Esta página muestra los estados del proyector establecidos para los elementos que se indican a continuación.

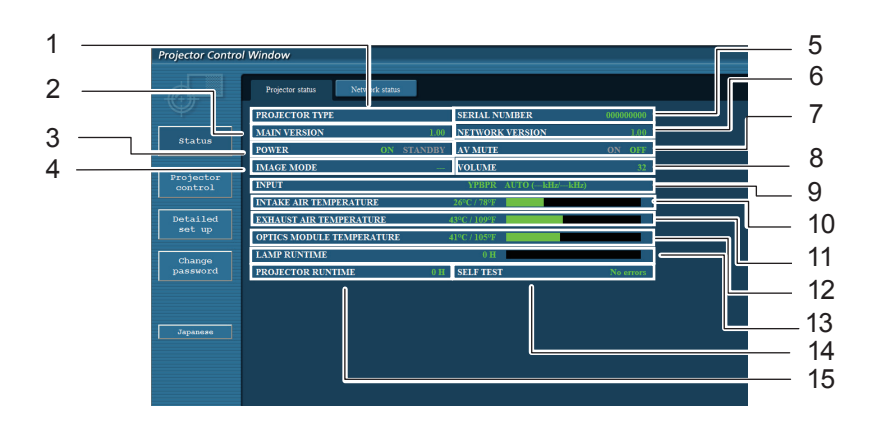

- 1 Indica el tipo de proyector.
- 2 Indica la versión de firmware de la unidad principal del proyector.
- 3 Visualiza el estado de la fuente de alimentación.
- 4 Visualiza el estado del modo de vídeo.
- 5 Visualiza el número de serie del proyector.
- 6 Visualiza la versión de firmware de la red.
- 7 Visualiza el estado de silenciación de AV.
- 8 Visualiza el estado del volumen.
- 9 Muestra el estado del conmutador de entrada.
- 10 Muestra el estado de la temperatura en la entrada de aire del proyector.
- 11 Muestra el estado de la temperatura en la salida de aire del proyector.
- 12 Muestra el tiempo de uso de la lámpara.
- 13 Muestra la información de diagnóstico automático. (Consulte la página 12)
- 14 Muestra el tiempo de funcionamiento del proyector.

### **Página de información de error**

Si en la columna de información de autodiagnóstico de la pantalla [Projector status] aparece [Error (Detail)], haga clic en la pieza para visualizar los detalles del error.

• Dependiendo de la naturaleza del error, el proyector puede entrar en modo de espera como medida de protección.

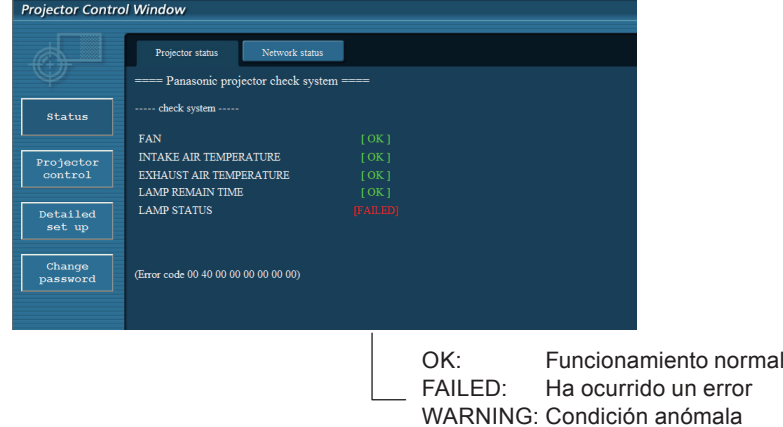

### ■ Cuando se aparece [FAILED] para un elemento

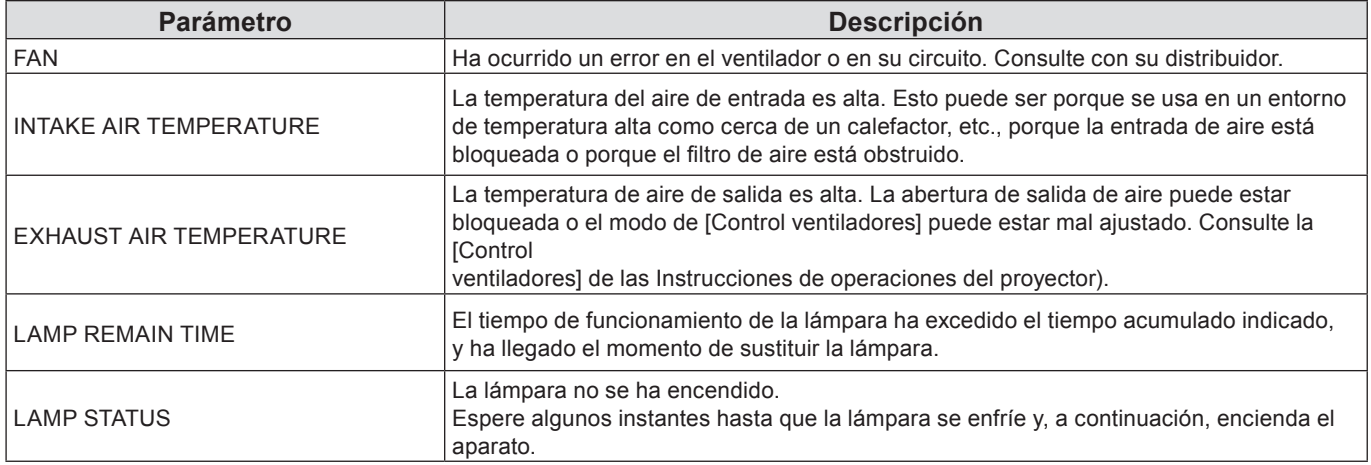

### **Página de estado de la red**

Muestra la información de la configuración actual de la red.

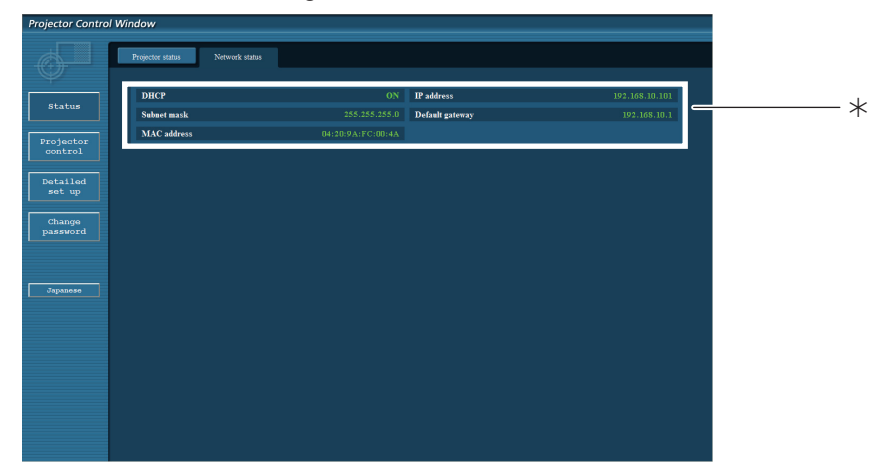

Muestra los detalles de configuración de la red LAN cableada.

### **Página de control básico**

Para ir a otra página, haga clic en [Projector control] y, a continuación, en [Basic control].

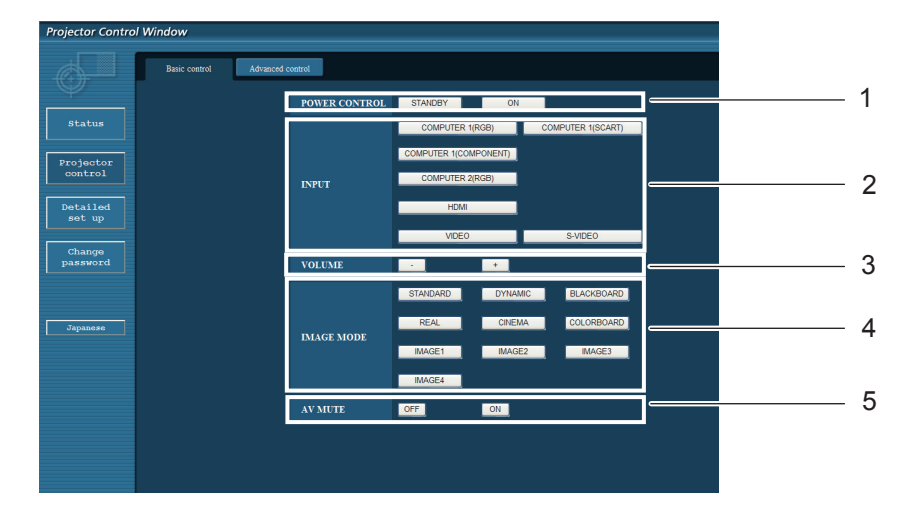

- Control de encendido/Modo de espera.
- Utilice estos botones para seleccionar las señales de entrada.
- Cambia el modo de imagen.
- Uso de la función Enmudecer audio&video.

Control de volumen.

### **Página de control detallado**

Haga clic en [Projector control] y, a continuación, en [Advanced control] para visualizar la página de control detallado.

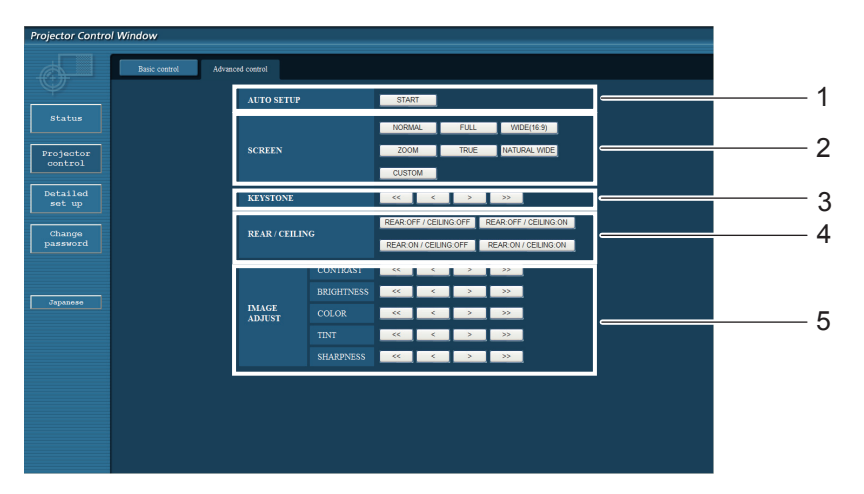

- Ejecuta la función Auto arranque.
- Operaciones relacionadas con el modo de Pantalla.
- Operaciones relacionadas con la función Keystone.
- Operaciones relacionadas con Trasero/Techo.
- Operaciones relacionadas con el ajuste de Imagen.

### **Uso del navegador web (continuación)**

### **Página de cambio de contraseña**

### Pulse [Change password].

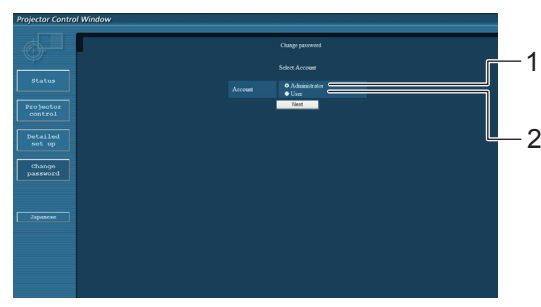

- Administrador
- Usuario

### **Modo administrador**

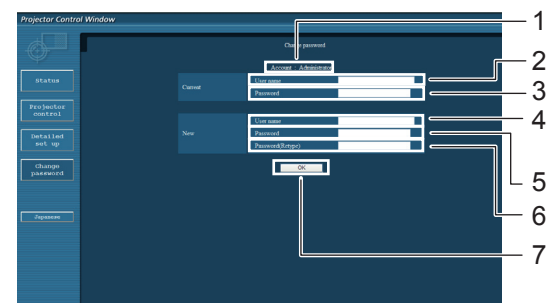

### **Cuenta del Usuario**

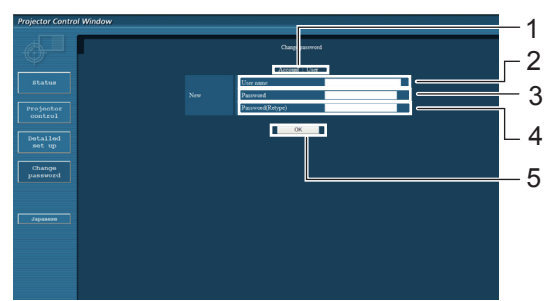

### **Modo de usuario**

Los usuarios sólo pueden cambiar la contraseña.

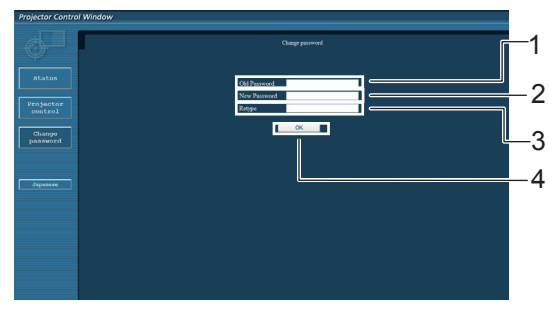

- Cuenta
- Campo para introducir el nombre del usuario actual
- Campo para introducir la contraseña actual
- Campo para introducir el nombre del nuevo usuario
- Campo para introducir la contraseña nueva
- Campo de introducción de la contraseña nueva (vuelva a introducirla para confirmar)
- Botón para ejecutar el cambio de contraseña
- Cuenta
- Campo para introducir el nombre del nuevo usuario
- Campo para introducir la contraseña nueva
- Campo de introducción de la contraseña nueva (vuelva a introducirla para confirmar)
- Botón para ejecutar el cambio de contraseña
- Campo para introducir la contraseña actual
- Campo para introducir la contraseña nueva
- Campo de introducción de la contraseña nueva (vuelva a introducirla para confirmar)
- Botón para ejecutar el cambio de contraseña

### **Nota**

- Al cambiar la cuenta del administrador, se requiere la "Contraseña actual" y el "Nombre de usuario actual". - No es posible no disponer de ninguna cuenta.
- Las cuentas de administrador y de usuario deben ser distintas.

### **Uso del navegador web (continuación)**

### **Página de configuración de red**

La configuración de red se puede cambiar en el proyector al conectarse con privilegios de administrador.

### **Configuraciones de LAN**

- **1 Haga clic en [Detailed set up] en el menú.**
- **Haga clic en [Change] para cambiar las 2 configuraciones de la LAN.**

Para regresar a la ventana anterior, haga clic en [Back].

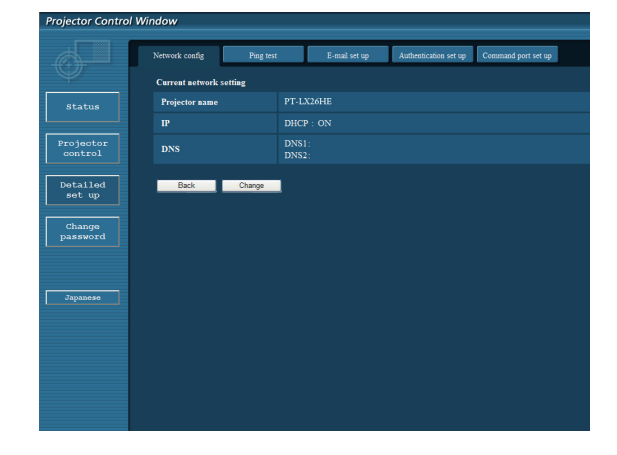

### **3 Complete las configuraciones detalladas <sup>y</sup> haga clic en [Next].**

Al hacer clic en [Next], aparece la página siguiente para permitirle completar las configuraciones detalladas como desee.

Los ajustes realizados aquí son los mismos que los realizados en el menú [Red] del proyector.

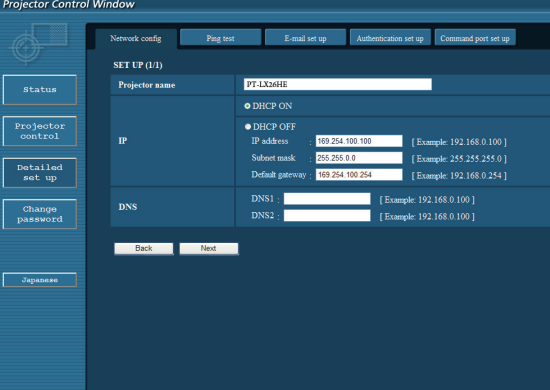

### **4 Haga clic en [Submit].**

Las configuraciones quedarán registradas.

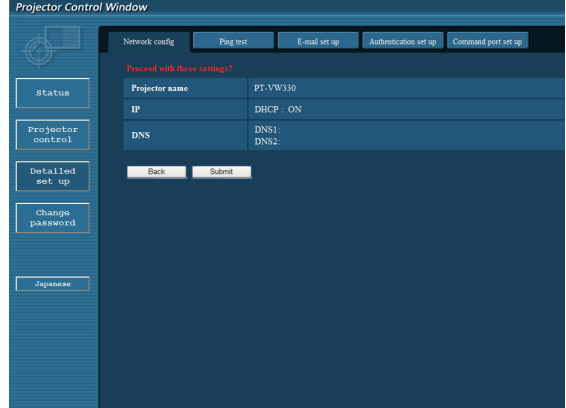

### **Notas**

Al cambiar el ajuste de LAN mientras está conectado a la LAN se puede perder la conexión.

### **Página de prueba de ping**

Esta página permite comprobar si la red está conectada al servidor de correo electrónico, servidor POP, servidor DNS, etc.

Haga clic en [Detailed set up] y, a continuación, en [Ping test] para visualizar la página de ping.

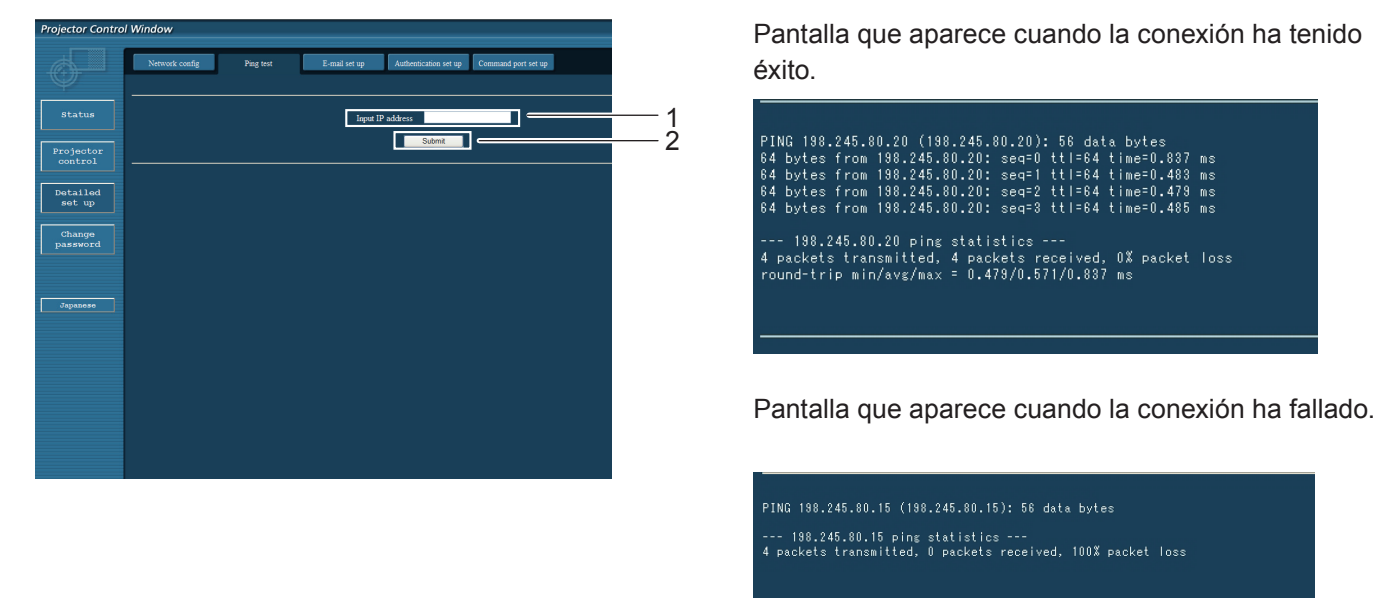

- 1 Introduzca la dirección IP del servidor que desee probar.
- 2 Botón para realizar la prueba.

### **Página de configuración de correo electrónico**

En este proyector, si ocurre un problema o si se alcanza el valor establecido para el tiempo de uso de la lámpara, se puede enviar un mensaje de correo electrónico a una o más direcciones de correo electrónico preestablecidas (máximo dos direcciones).

Haga clic en [Detailed set up] y, a continuación, en [E-mail set up] para visualizar la página de configuración de correo electrónico.

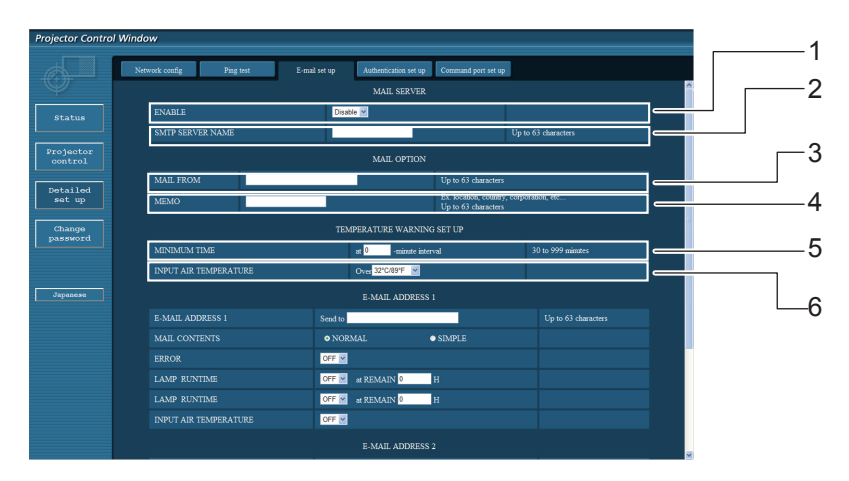

- 1 Seleccione Enable para usar la función de correo electrónico.
- 2 Introduzca la dirección IP o el nombre del servidor de correo electrónico (SMTP). Deberá configurar el servidor DNS si introduce el nombre de servidor.
- 3 Introduzca la dirección de correo electrónico del proyector. (máximo 63 caracteres)
- 4 El usuario puede introducir, por ejemplo, la ubicación del proyector instalado para que el destinatario pueda identificar fácilmente el origen del mensaje de correo electrónico. (máximo 63 caracteres)
- 5 El usuario puede modificar el intervalo de tiempo mínimo para el correo de advertencia de temperatura. El valor predeterminado es 60 minutos. En este caso, el usuario no puede enviar otro correo antes de que transcurran 60 minutos desde el envío del correo de advertencia de temperatura anterior, incluso si se vuelve a alcanzar la temperatura de advertencia establecida.
- 6 Seleccione la temperatura del sensor del aire entrante a la cual se desea enviar un mensaje de aviso.

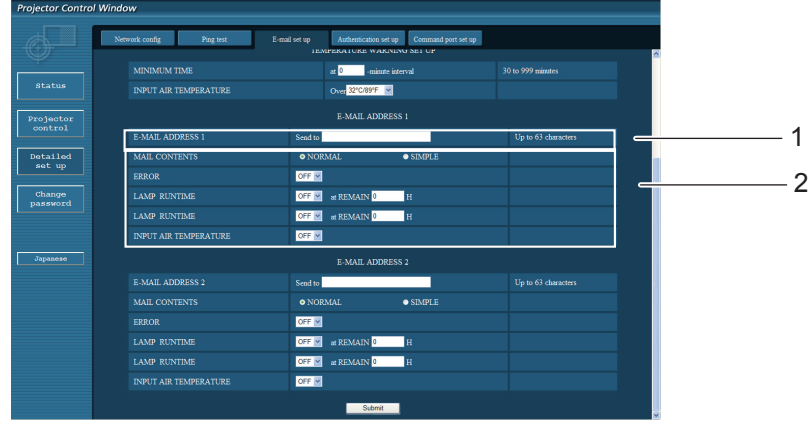

- 1 Introduzca la dirección de correo electrónico 1 del destinatario que desee.
- 2 Seleccione las condiciones para el envío de correo electrónico.

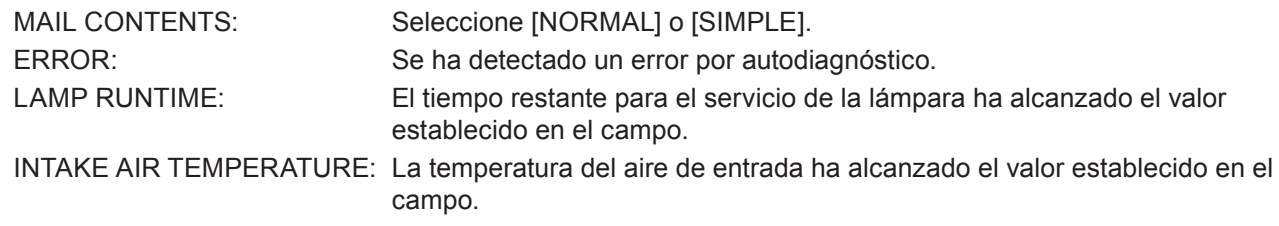

### **Página de configuración de correo electrónico (continuación)**

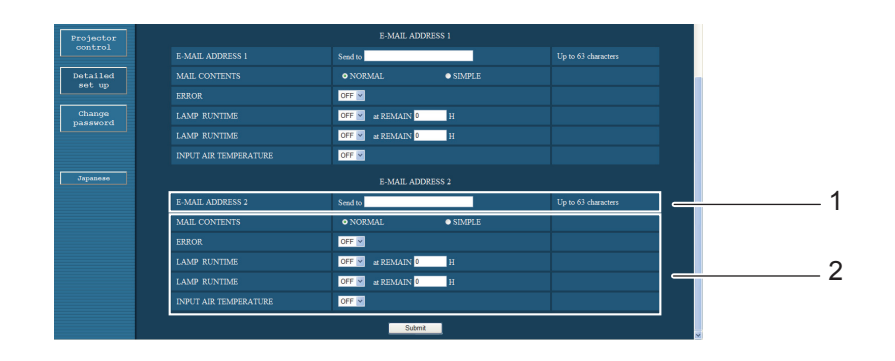

1 Introduzca la dirección de correo electrónico 2 del destinatario que desee.

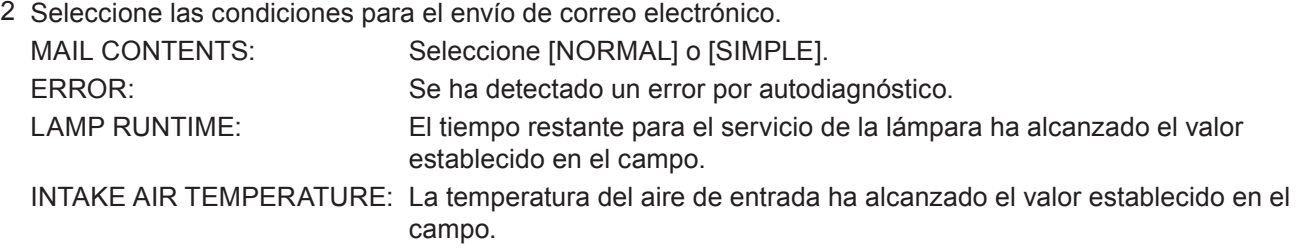

### **Página de configuración de la autenticación**

El servidor POP/SMTP se configura en esta página cuando se requiere autenticación POP/SMTP para transmitir correo.

Haga clic en [Detailed set up], luego [Authentication set up] para mostrar la página de configuración del servidor de autenticación.

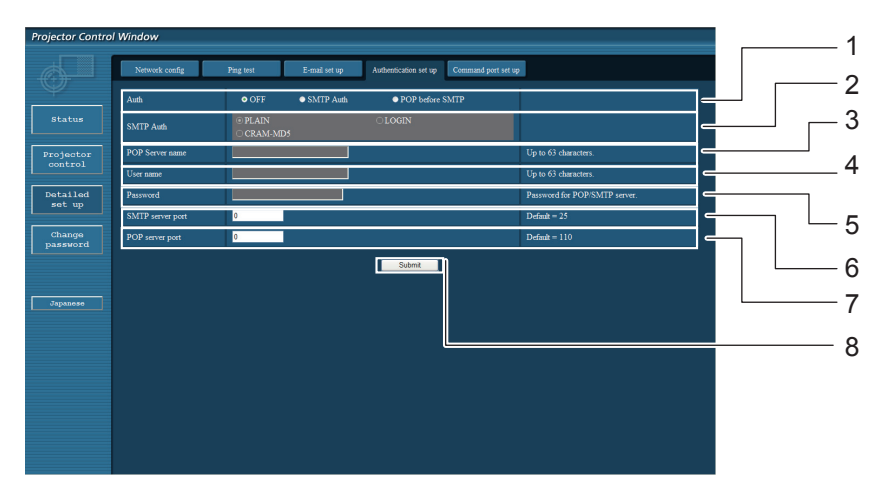

- 1 Seleccione el método de autenticación especificado por su proveedor de Internet.
- 2 Configure estas opciones si ha seleccionado autenticación SMTP.
- 3 Campo de nombre de servidor POP Caracteres que se pueden introducir: Caracteres alfanuméricos (A - Z, a - z, 0 - 9), guión (-), punto (.)
- 4 Campo de nombre de usuario de servidor POP/ SMTP.
- 5 Campo de contraseña del servidor POP/SMTP.
- 6 Introduzca el número de puerto del servidor SMTP (normalmente "25").
- 7 Introduzca el número de puerto del servidor POP (normalmente "110").
- 8 Botón para actualizar los ajustes

### **Contenido de los mensajes de correo electrónico enviados**

 Cuando se establece la configuración de correo electrónico, se envía un mensaje de correo electrónico con el contenido que se indica a continuación.

> === Panasonic projector report(CONFIGURE) === Projector Tupe: PT-LXHE26 Serial No:123456789 ----- E-mail setup data -----TEMPERATURE WARNING SETUP MINIMUM TIME at [ 30] minutes interval Over [ 32 degC / 89 degF ] INTAKE AIR TEMPERATURE **ERROR**  $[$  OFF  $]$ LAMP **T OFF 1 at REMAIN [ RUNTIME** 0] H LAMP [ OFF ] at REMAIN [ **RUNTIME**  $01$  H INTAKE AIR TEMPERATURE [ OFF ] ----- check system -----**FAN**  $\mathsf{L}$ **OK**  $\mathbf{I}$ INTAKE AIR TEMPERATURE 0K  $\mathbf{1}$ Т OK **EXHAUST AIR TEMPERATURE**  $\mathsf{L}$  $\mathbf{1}$ LAMP REMAIN TIME 0K  $\mathbf{1}$ Т **LAMP STATUS [ FAILED**  $\mathbf{I}$ (Error code 00 00 00 00 00 00 00 08) 10 degC /<br>20 degC /<br>30 degC / Intake air temperature<br>Exhaust air temperature  $\cdot$  [ 50 degF ] 68 degF 1  $\cdot$  [  $30 \text{ deg}$ C / Optics module temperature :[ 86 degF ] **PROJECTOR RUNTIME** 600 H 500 H LAMP ECO LAMP NORMAL 300 H LAMP REMAIN 2400 H -------- Current status --------**MAIN VERSION** 1.00 **NETWORK VERSION** 1.00 **LAMP STATUS**  $L$ AMP=0N **INPUT** RGB SIGNAL NAME XGA6 SIGNAL FREQUENCY 0.00kHz / 0.00Hz ----- Wired Network configuration -----DHCP Client OFF IP address 192.168.11.65 MAC address cc:7e:e7:00:00:00 ----- Memo -----

 Cuando ocurre un error, se envía un mensaje de correo electrónico con el contenido que se indica a continuación.

```
=== Panasonic projector report(ERROR) ===
Projector Type: PT-LX26HE
Serial No:123456789
----- check system -----
FAN
                                      OK
                                             \mathbf{I}f
INTAKE AIR TEMPERATURE
                                       0K
                                             \mathbf{I}-Г
EXHAUST AIR TEMPERATURE
                                      OK
                                  \mathsf{L}J
LAMP REMAIN TIME
                                       0K
                                  f
                                             \mathbf{I}LAMP STATUS
                                    FAILED 1
                                  \mathbf{r}(Error code 00 00 00 00 01 00 00 00)
                                                     104 degF ]
Intake air temperature
                                 \mathbf{E}40 degC /
Exhaust air temperature
                                 \cdot<sub>I</sub>
                                        30 degC /
                                                      86 degF ]
                                        70 \text{ deg}C /
Optics module temperature
                                 \overline{\mathbf{H}}158 degF 1
PROJECTOR RUNTIME
                                   600 H
LAMP
      EC<sub>0</sub>
                                   500 H
LAMP NORMAL
                                   300 H
                                  2400 H
LAMP REMAIN
-------- Current status --------
MAIN VERSION
                       1.00NETWORK VERSION
                        1.00LAMP STATUS
                        LAMP=0N
INPUT
                        RGB
SIGNAL NAME
                        XGA6
SIGNAL FREQUENCY
                        0.00kHz / 0.00Hz
----- Wired Network configuration -----
DHCP Client OFF
IP address 192.168.0.101
MAC address 08:20:9a:fc:00:51
   -- Memo -----
```
### **Ajuste del puerto de comando**

Fije el número de puerto que debe usar el control de comando. Haga clic en [Detailed set up]  $\rightarrow$  [Command port set up].

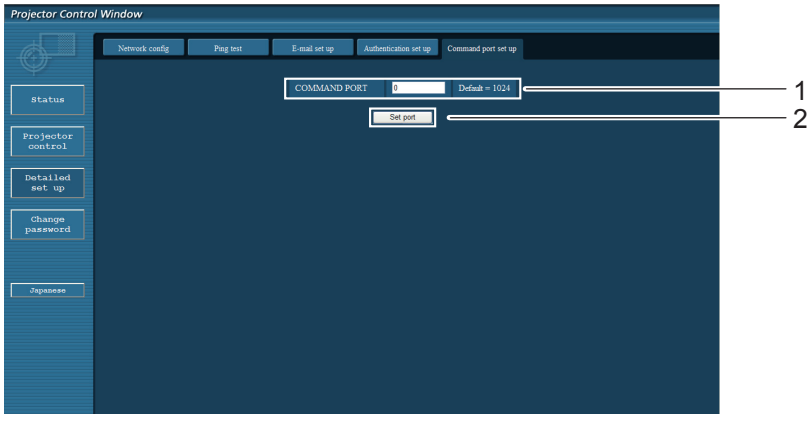

- 1 Ingrese el número de puerto a ser usado con el control de comando
- 2 Ajuste del botón de actualización

# <span id="page-20-0"></span>**Protocolo PJLink**

La función de red del proyector es compatible con PJLink Clase 1 y el protocolo PJLink puede utilizarse para ejecutar la configuración del proyector y las operaciones de consulta del estado del proyector desde un ordenador.

### **Comandos de control**

En la tabla siguiente se indican los comandos del protocolo PJLink que se pueden utilizar para controlar el proyector.

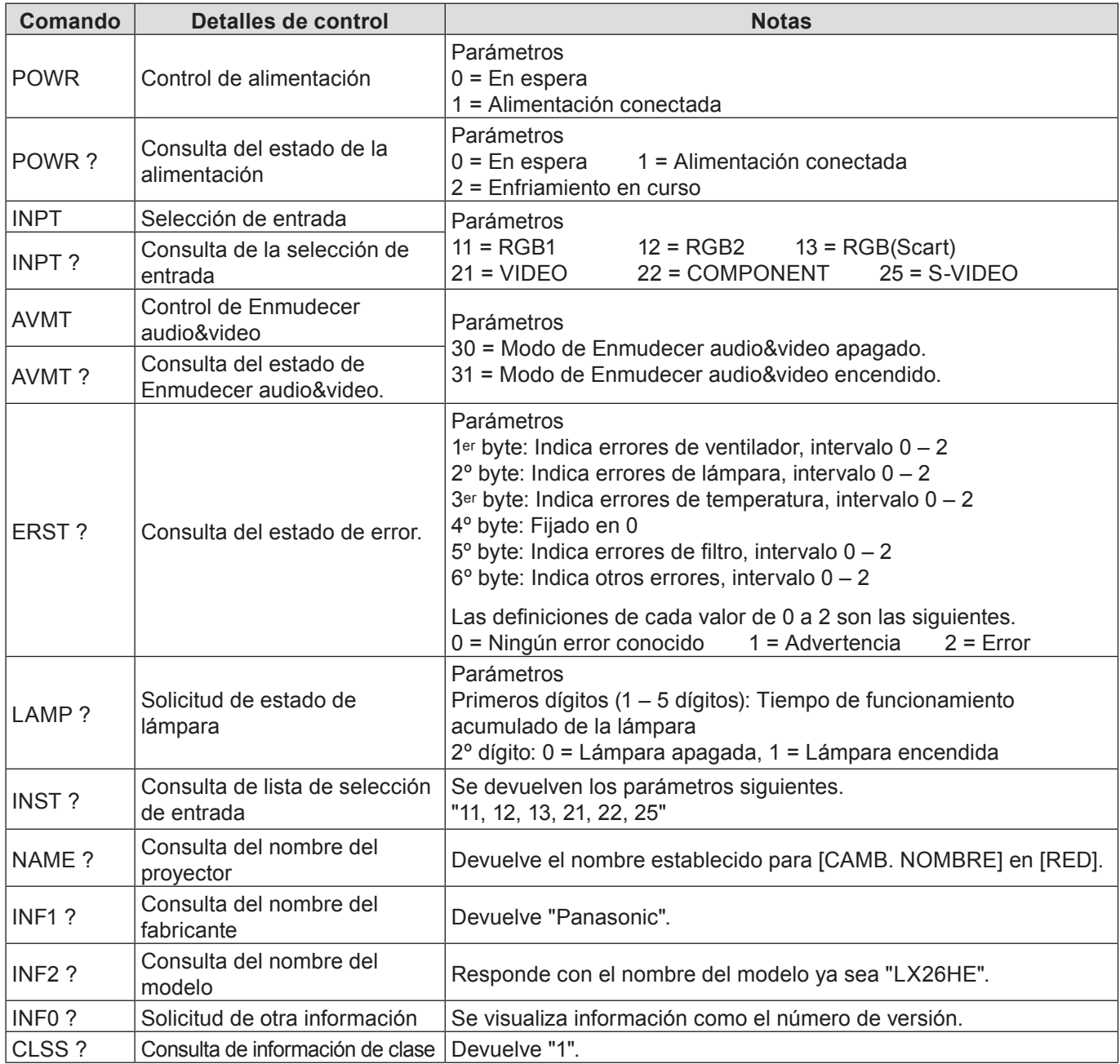

### **Autorización de seguridad de PJLink**

Al utilizar PJLink con autorización de seguridad, se puede utilizar como contraseña de PJLink™ tanto la contraseña que permite obtener privilegios de administrador como la contraseña como la que permite obtener privilegios de usuario en el control del explorador web (Consulte la página 14).

Al utilizar PJLink sin autorización de seguridad, configure el uso sin contraseña para obtener privilegios de administrador y para obtener privilegios de usuario en el control mediante explorador web.

Para más información sobre PJLink, consulte el sitio web de la Asociación Japonesa de Industrias de Máquinas Comerciales y Sistemas de Información.

URL http://pjlink.jbmia.or.jp/

<span id="page-21-0"></span>**Con una contraseña para obtener derechos de administración en el control web (modo protegido)**

### **Método de conexión**

### **1) Obtenga la dirección IP y el número de puerto (valor establecido inicialmente = 1024) del proyector y haga una solicitud de conexión del proyector.**

Adquiera la dirección IP desde la pantalla de menú del proyector y el número de puerto desde la página de control web. **Dirección IP :** Obténgala a partir del MENÚ PRINCIPAL → [Red] → [Estado network]. **Número de puerto:** Consúltelo en la página de control web "Detailed set up" → página "Command port set up"

### **2) Hay una respuesta del proyector.**

#### **Datos de respuesta**

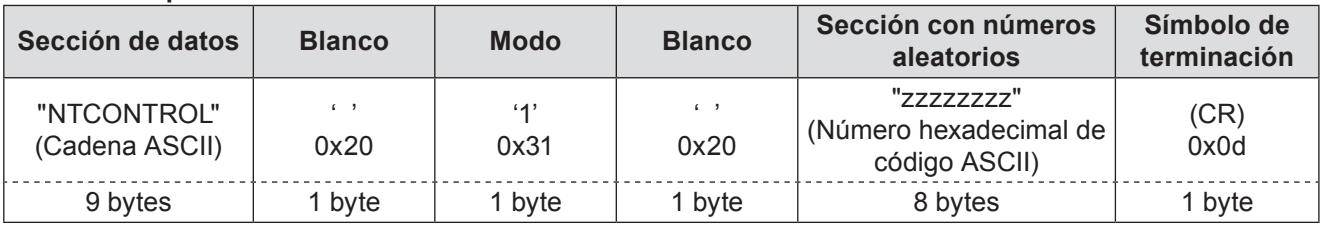

Modo: 1 = Modo de protección

### **3) Genere un valor hash de 32 bytes de los siguientes datos usando el algoritmo MD5.**

### **"xxxxxx:yyyyy:zzzzzzzz"**

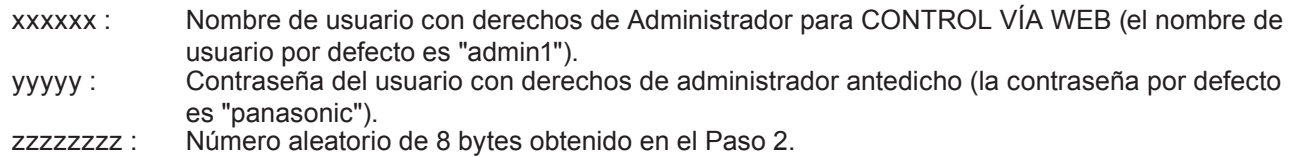

### **Método de transmisión de comandos**

Transmitir usando el siguiente formato de orden.

### **Datos transmitidos**

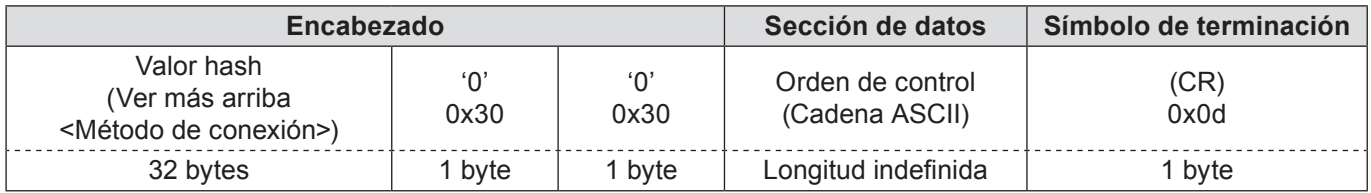

#### **Datos recibidos**

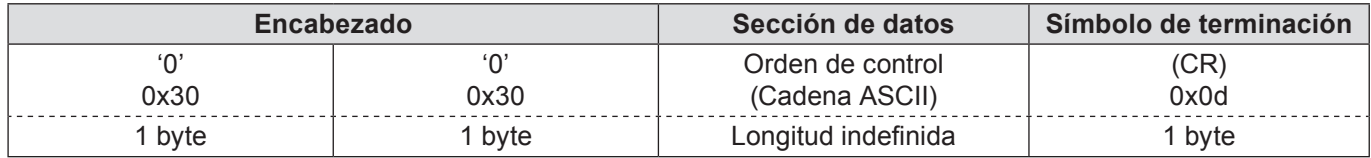

**Respuesta de error**

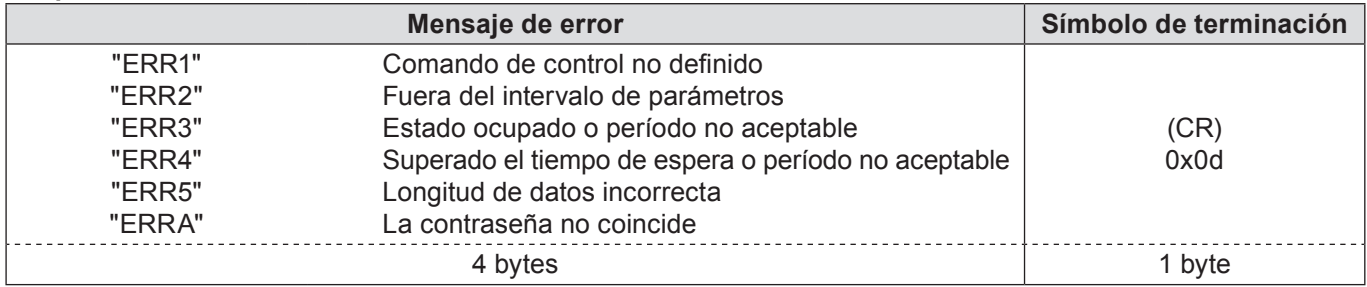

### <span id="page-22-0"></span>**Sin contraseña para obtener derechos de administrador en el control web (modo sin protección)**

### **Método de conexión**

**1) Obtenga la dirección IP y el número de puerto (valor establecido inicialmente = 1024) del proyector y haga una solicitud de conexión al proyector.**

Adquiera la dirección IP desde la pantalla de menú del proyector y el número de puerto desde la página de control web.

**Dirección IP :** Obténgala a partir del MENÚ PRINCIPAL → [Red] → [Estado network]. **Número de puerto:** Consúltelo en la página de control web "Detailed set up"  $\rightarrow$  página "Command port set up"

### **2) Hay una respuesta del proyector.**

### **Datos de respuesta**

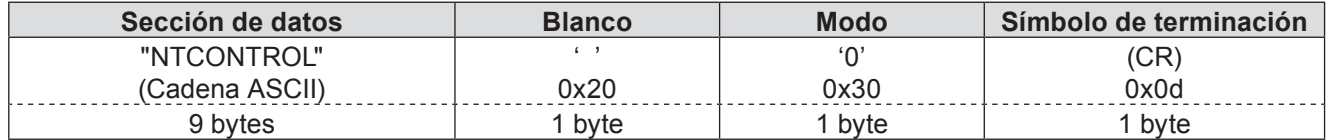

Modo: 0 = Modo sin protección

### **Método de transmisión de comandos**

Transmitir con el siguiente formato de comando.

### **Datos transmitidos**

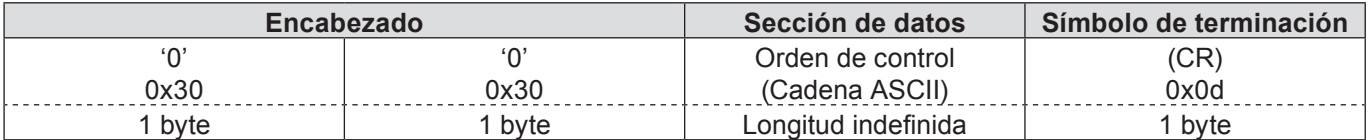

### **Datos recibidos**

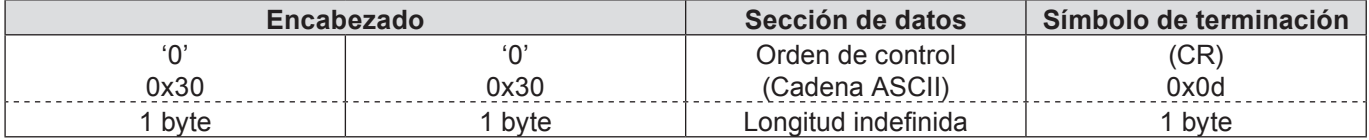

#### **Datos recibidos**

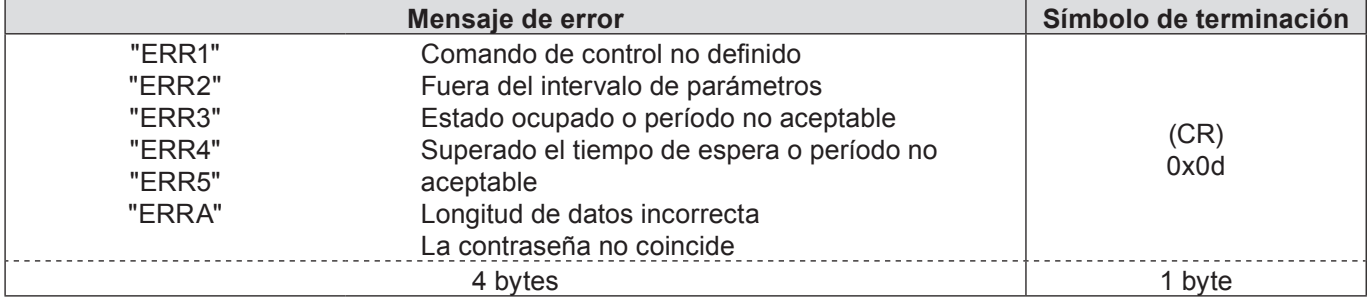

# <span id="page-23-1"></span><span id="page-23-0"></span>**Glosario**

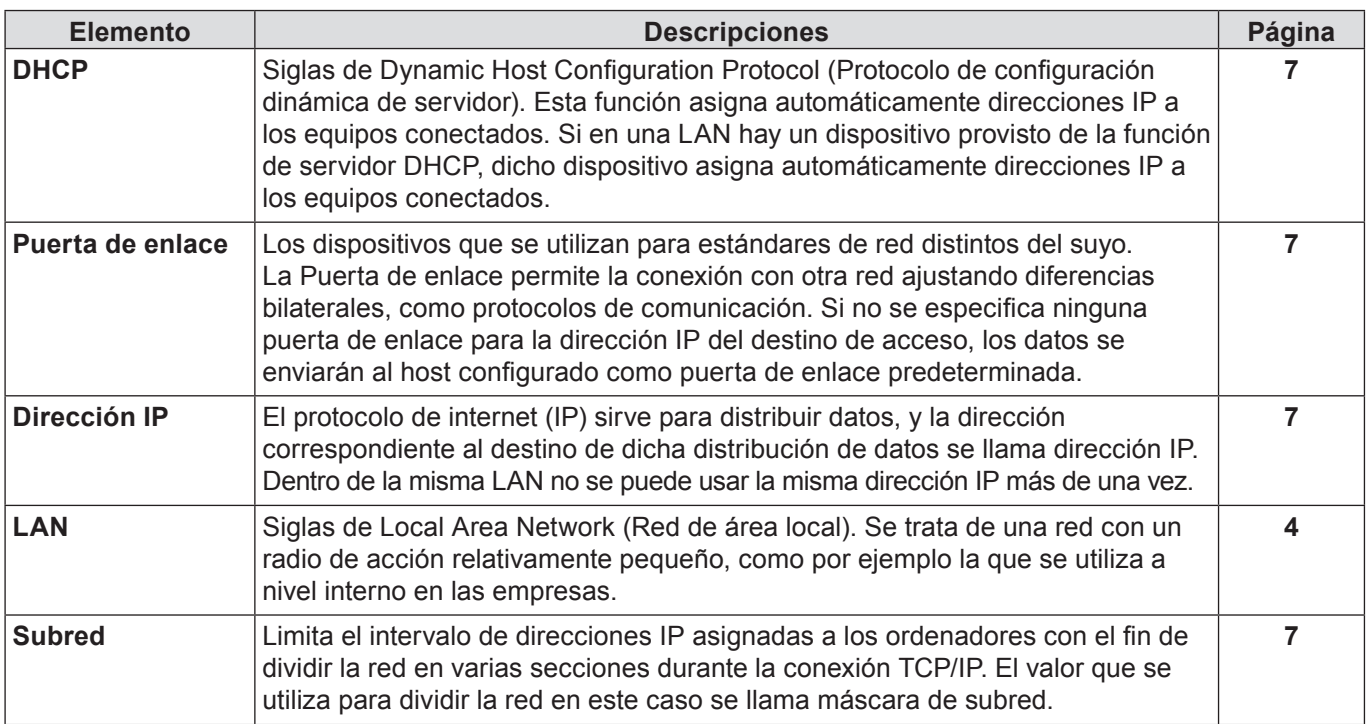

# **Marcas comerciales**

- Microsoft® y sus logos, Windows®, Windows® XP, Windows Vista®, Windows® 7 e Internet Explorer® son las marcas registradas de Microsoft Corporation en los Estados Unidos y otros países.
- Macintosh, Mac OS, y Safari son marcas registradas de Apple Inc. registradas en los Estados Unidos y otros países.
- PJLink es una marca en proceso de registro en Japón, los Estados Unidos y otros países y regiones.
- Otros nombres de compañías, nombres de productos, y otros nombres mencionados en este manual son marcas comerciales o marcas comerciales registradas de sus respectivas compañías. Observe que las marcas ® y ™ no aparecen indicadas en el texto de este manual.

### **Notas:**

- Quedan estrictamente prohibidos el uso o la reproducción parcial o total de este manual sin autorización.
- Panasonic no será responsable de ningún efecto que resulte del uso de este manual.
- Panasonic se reserva el derecho de revisar el contenido de este manual sin aviso previo.

# *Panasonic Corporation*

Web Site : http://panasonic.net/avc/projector/ © Panasonic Corporation 201